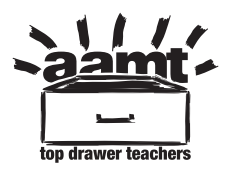

http://topdrawer.aamt.edu.au/Statistics/Downloads/Scatter-Plots-video-transcript

# **Scatter Plots video transcript**

 An Excel spreadsheet can be used to draw a scatter plot. I have already entered my data into the cells of the spreadsheet.

 *(Data entered into spreadsheet cells)* 

I just need to select the data, go to Insert.

### *(Data selected and Insert command chosen)*

 I am going to draw a scatter plot, and I am not going to connect the data points with straight-line segments. Once I have selected that, the graph appears immediately.

 *(Graph appears to draw scatter plot)* 

 If I am interested in drawing a trendline or a line of best fit, I right click on one of the data points and I choose Add Trendline.

### *(Add Trendline commands selected)*

 It's already selected linear, but I would like them to display the equation on the chart. Also because I am interested in the correlation, I wanted it to display the R-squared value.

### *(R-squared value displayed on the chart)*

 When I have done that, I can see that this is the relationship, which describes the association between the two variables. The R-squared value 0.552 is quite low, so it's telling me it's not a strong correlation.

### *(R-squared value showing association between variables)*

 I can now copy this graph and insert it in a Word document. So I go to Home, Copy, I open a Word document, and I merely Paste the graph into my Word document.

### *(Graph copied and inserted into Word document)*

 If I return to the spreadsheet now, there is one point, which I think might be an outlier. I can delete that point from my dataset and as I do so, the graph automatically adjusts to the new dataset.

 *(Point deleted from dataset and adjusting to new dataset)* 

AAMT — TOP DRAWER TEACHERS

 © 2013 Education Services Australia Ltd, except where indicated otherwise. This document may be used, reproduced, published, communicated and adapted free of charge for non-commercial educational purposes provided all acknowledgements associated with the material are retained.

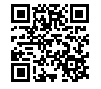

 It gives me a new line of best fit and also it gives me an R-squared value of 0.9497, much closer to one, telling me that the points now have quite a strong correlation.

## *(R-squared value showing correlation between points)*

This suggests to me that the point that I omitted was indeed an outlier. I can now copy this graph and place it into the Word document if I wish to discuss this graph in my investigation.

 *(Graph copied and placed into Word document for further use)*